## **Installing Electronic Blue Book (EBB) Software on a PC**

*NOTE: Students must download new software each semester.* 

1. Navigate to [YLS: Exams](https://exams.law.yale.edu/EBBLogon.aspx?ReturnUrl=%2f) at https://exams.law.yale.edu/EBBLogon.aspx?ReturnUrl=%2f and log in with your Yale credentials.

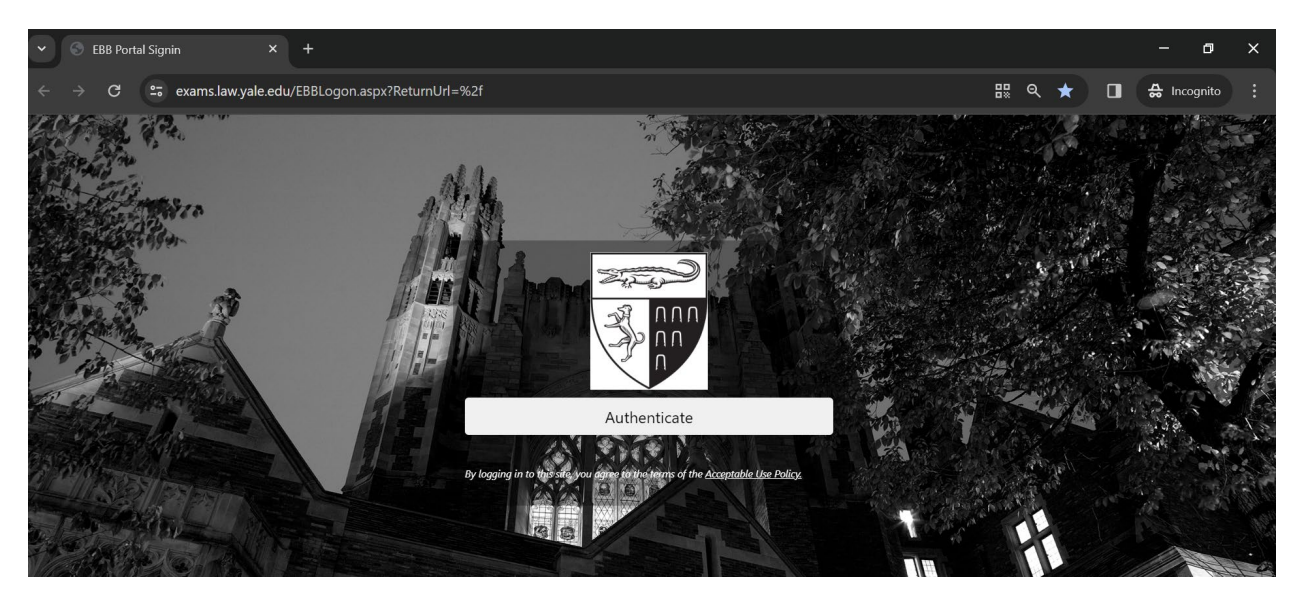

2. Click on 'PC Electronic Bluebook' in the upper right-hand corner under 'Exam Software Download'.

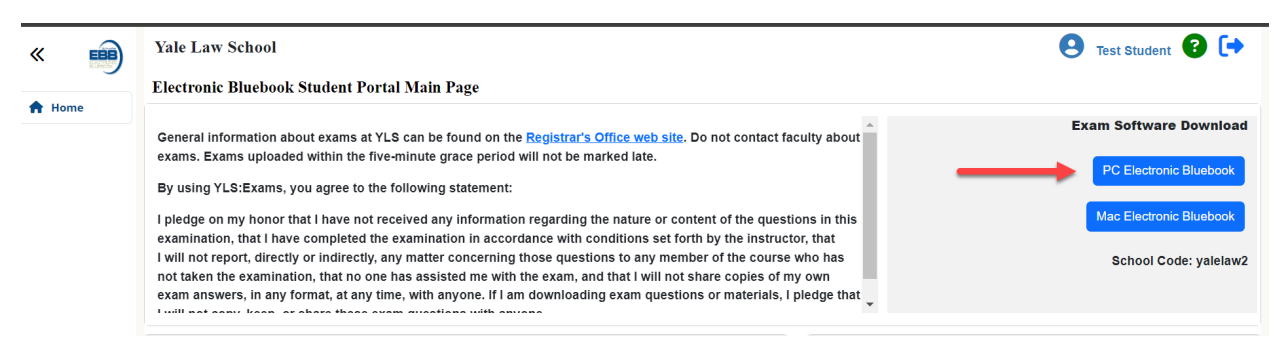

3. Open the downloaded file and select 'Yes' to allow the application to make changes to your device.

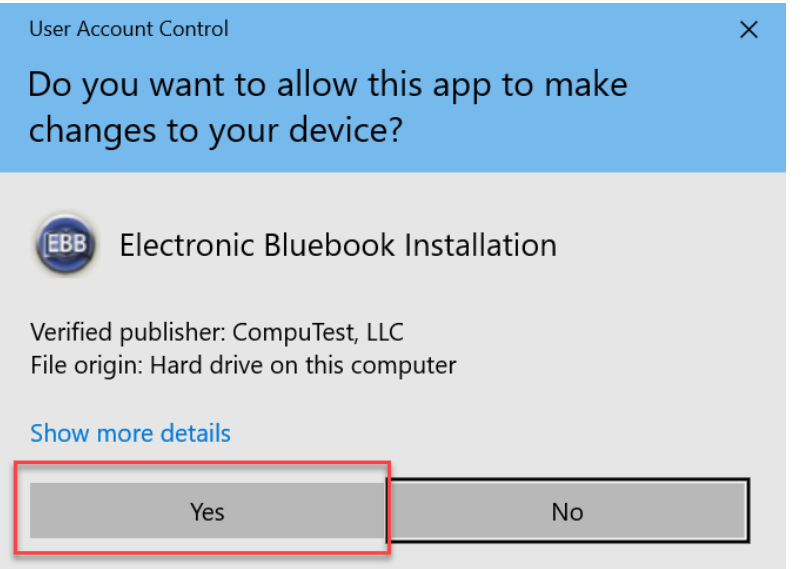

4. Select 'Next' to install Electronic Bluebook on your computer.

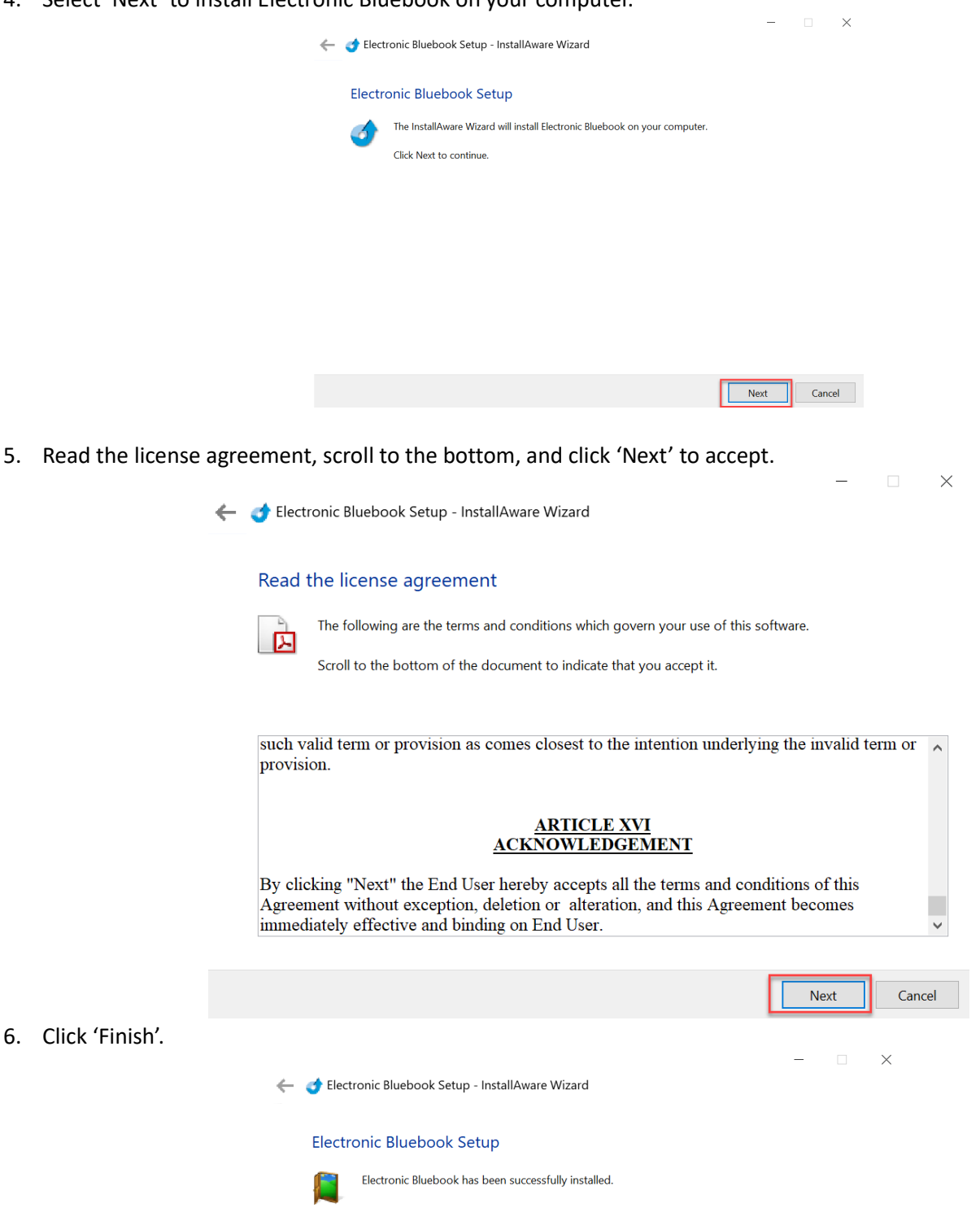

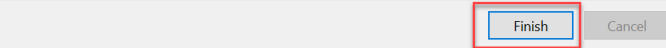

## **Completing Exams in EBB Software**

- 1. Close all open applications on your computer before opening EBB software.
- 2. Double click the EBB icon to open the software.

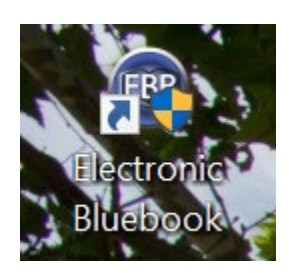

3. When opening EBB software for the first time, you will be prompted to enter an activation code. Click 'Code'.

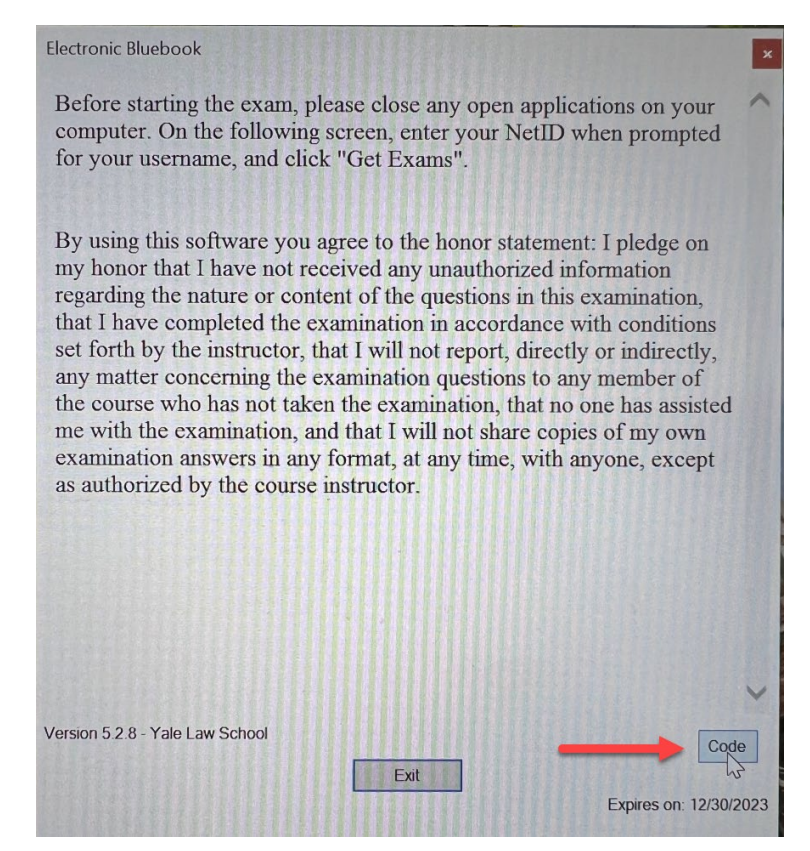

4. If you have used prior versions of EBB, you will need to deactivate the prior version before entering the Code. Click 'Deactivate' if this is applicable to you.

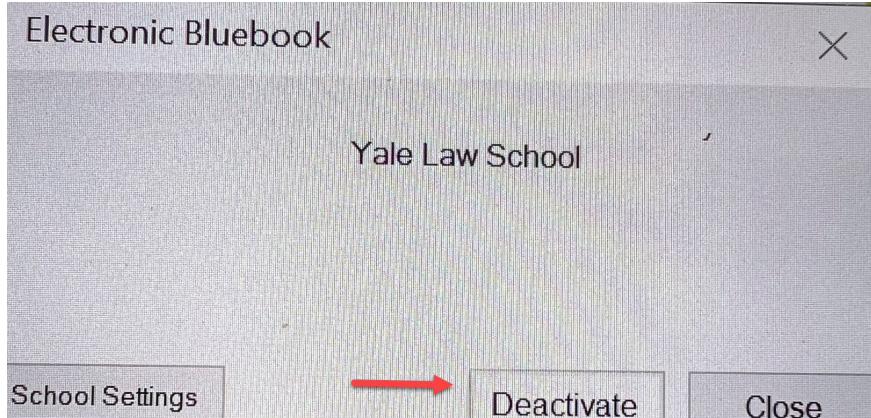

5. Enter the Activation Code 'yalelaw2' and click 'Activate'.

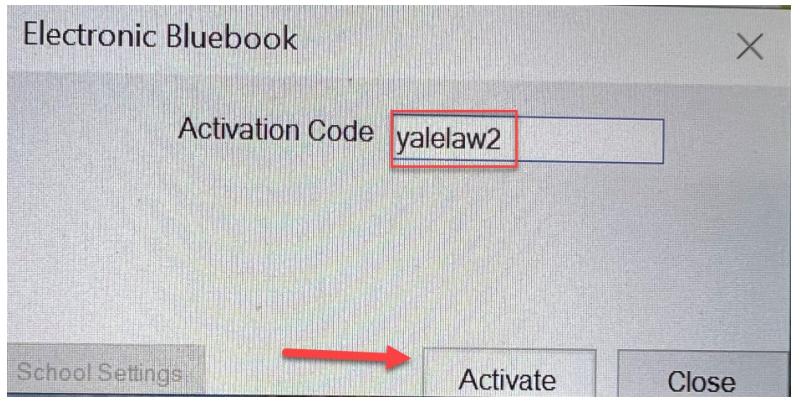

6. Enter your Yale Net ID as the 'Username' and click 'Get Exams'.

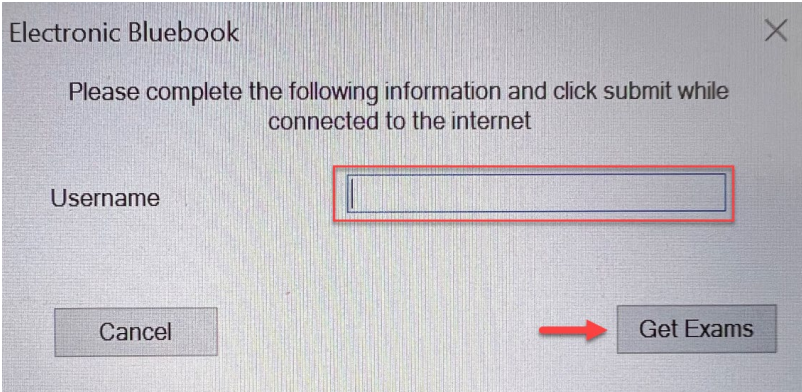

7. Select an exam by clicking on the dropdown menu. The exam information will populate into the fields. Click 'Start Exam' when you are ready to begin.

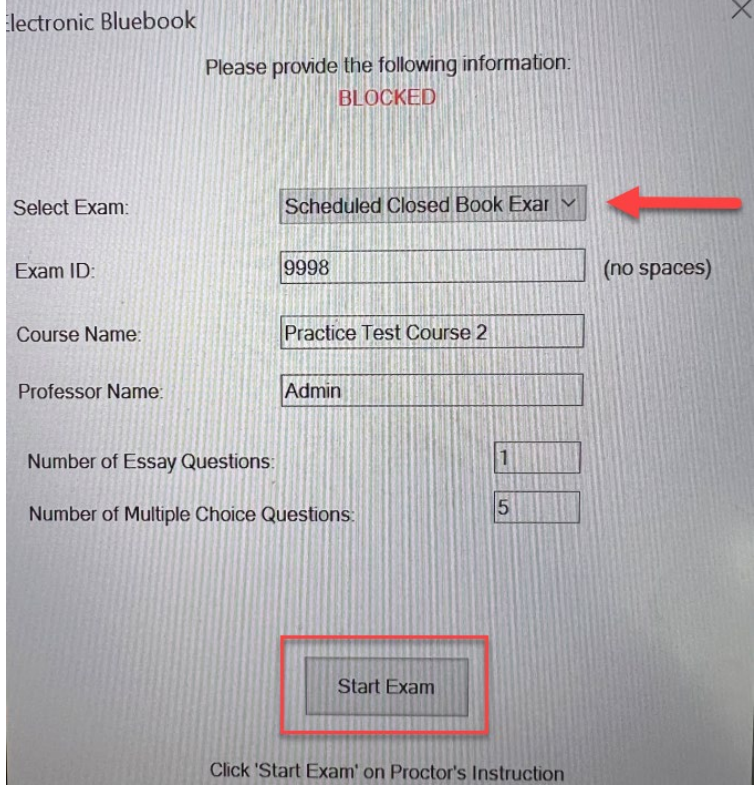

8. You will be asked to confirm the number of essays and multiple choice question(s). Click 'Yes'. *Note: If taking a multiple choice only exam, 1 essay question will always be selected.* 

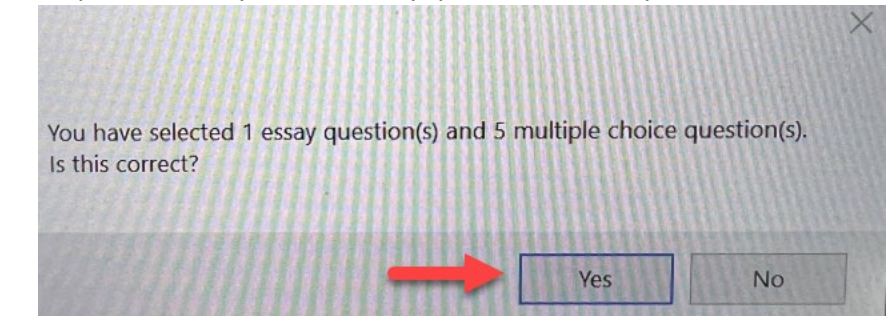

*Note: After clicking 'Yes' the software will immediately lock down your computer by closing all programs and removing access from the internet until you have finished and submitted the exam.* 

9. Use the tabs on the top left to view the exam question and answer sections. To view the exam questions side by side with the answer, click 'SPLIT'. The tools on the menu bar function like a Word document.

*Note: It is highly recommended to do a practice test to become familiar with this functionality.* 

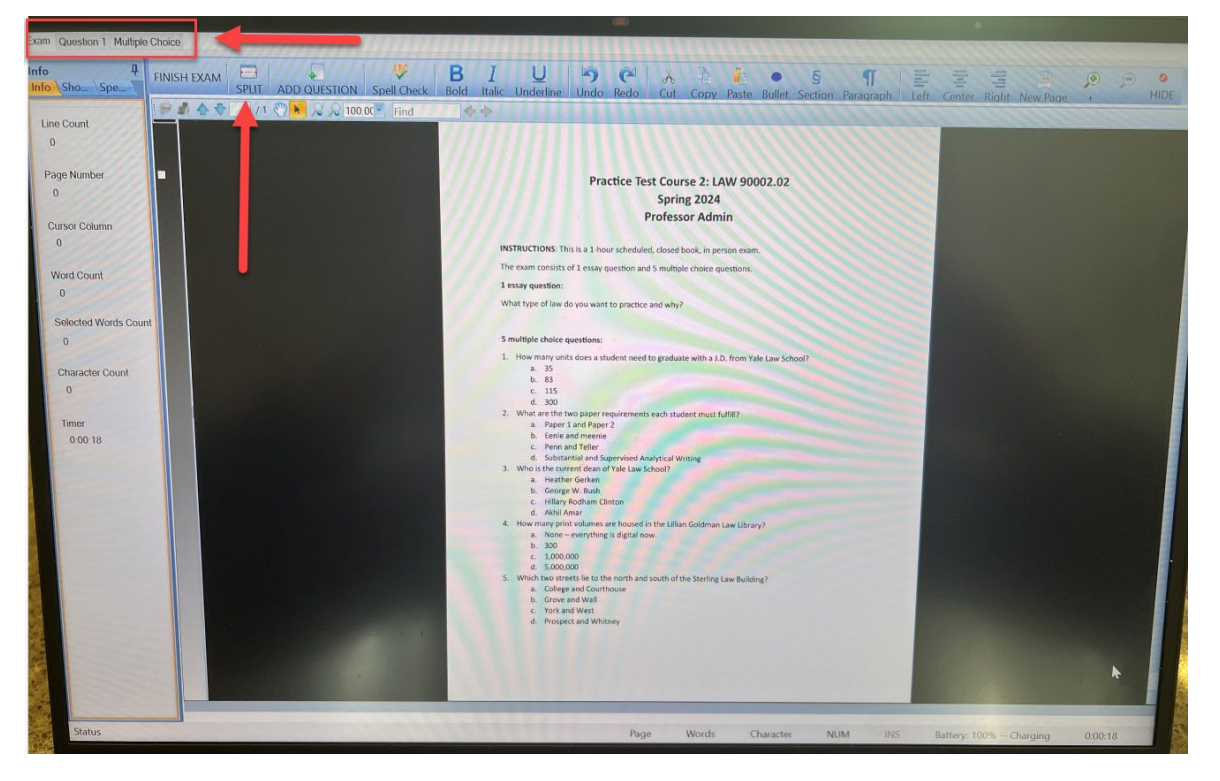

10. When you have completed the exam, select 'FINISH EXAM' on the left side of the menu bar.

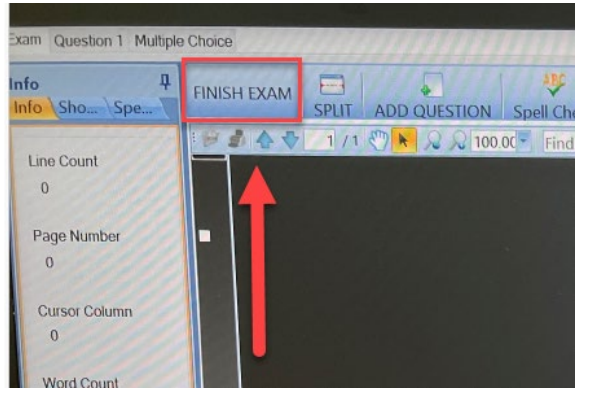

11. Click 'Complete Exam' to confirm you are ready to submit your exam.

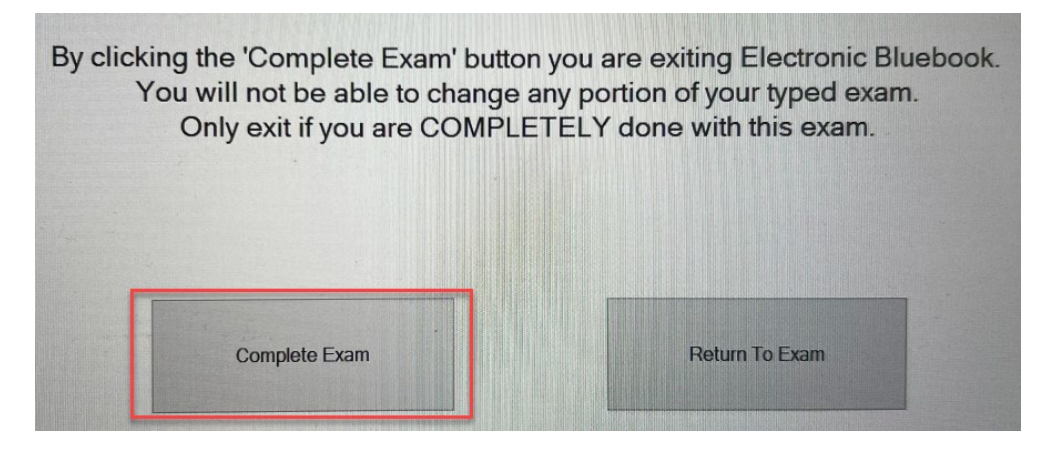

12. Your screen will turn green upon successful upload. Select 'Exit Electronic Bluebook' to end the program.

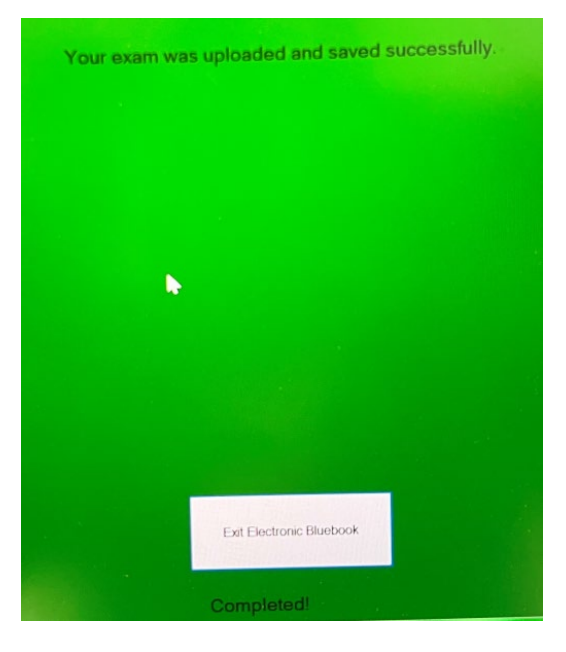